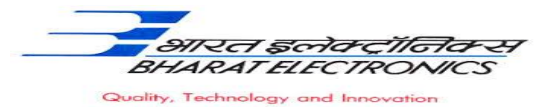

## **Bharat Electronics Limited Bharat Nagar Post, Ghaziabad-201010**

No: 12930/64/HRD/GAD/03 Date: 10/09/2019

#### **Advertisement – Graduate Apprentice Selection**

Bharat Electronics Limited is a leading Navaratna public sector enterprise under the Ministry of Defence. It's Ghaziabad unit propose to engage **50 Graduate** Engineering apprentices under the Apprenticeship Act 1961 for a period of one year apprenticeship training in the following Engineering Branch:

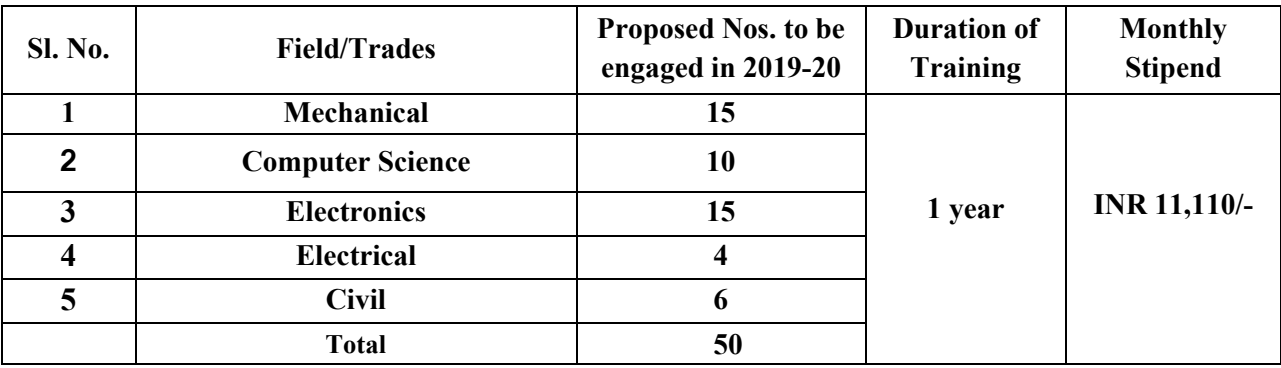

# **I. Eligibility Criteria for Application**

- **1.** Only Indian Citizen are eligible.
- **2.** Candidate passed their **BE/B.Tech** course in above mention engineering branches from recognized by AICTE or GOI **on or after 31 october 2016**.
- **3.** Age limit: Maximum Age 25 years or less as on 30/09/2019. Upper age limit is relaxed by 5 years for SC/ST & PWD candidates and 3 years for OBC candidates.
- **4.** If the number of candidates is higher than the number of Vacancies indicated, then the criteria to short listing of candidates for Written Test/ Interview will be based on final percentage marks obtained in Graduate which will be decided by selection committee.
- **5.** Pass class will be required for BEL employee wards for appearing in the written Test.

#### **II. General Instructions:**

- Candidates, who fulfill all the above conditions, will eligible for apply.
- The duration of apprenticeship training is for one year.
- Stipend paid as per apprenticeship Act.
- Candidate should apply for apprenticeship through portal on or before 21 September 2019 ( For Process see the example give below).
- **Last date for receipt application is 21/09/2019.**
- Selection will be through written test.

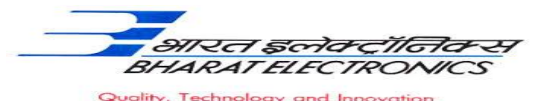

- Reservation for SC/ST & PWD/ OBC/EWS etc candidates will be as per the Government rules.
- The candidates should not have completed or undergoing apprenticeship training in other organization.
- The shortlisted candidates will be informed for date of written test/ Interview and venue through mail by their mail ID and SMS through their mobile number.
- The no. of vacancies to be engaged is indicative and may undergo changes by selection committee without any further notification.
- Canteen facilities will be provided at subsidized rates.
- Interested Candidate is required to register on BOAT's web portal **www.mhrdnats.gov.in.** The application received after last date will not be considered. Please note that undergoing Apprenticeship Training at BEL does not guarantee any employment opportunity in the organization.
- During the period of apprenticeship, candidates will be governed by the 'Apprentices Act, 1961 and the policies/rules of the organization.
- For any other general queries please email to tgtgad $@$ bel.co.in. Correspondence Communication in any other manner will not be entertained.

# *EXAMPLE: STUDENT ENROLMENT PROCESS on www.mhrdnats.gov.in*

Before proceeding to enrolment process the students shall have the following documents and information:

- a. Aadhaar Card: Format: PDF, Size: Less than 1MB
- b. Qualifying Degree / Provisional Degree Certificate clear-cut indication of passing status with division and percentage (Internet copy not allowed): Format: PDF, Size: Less than 1MB
- c. Passport size photograph : JPEG, Size : Less than  $200KB$  (4.5  $*$  3.5)
- d. State Bank of India (Accounts) Details (Will be required to furnish)
- e. Valid Personal Email ID
- f. Mobile number (will be required to send / verify OTP)

Open any browser  $\rightarrow$  Type in the address bar www.mhrdnats.gov.in  $\rightarrow$  Click on Enroll Button (find at the top-right corner of the home page)  $\rightarrow$  wait for a page to open  $\rightarrow$  from the drop down box a Student select the appropriate and correct options for example " I am  $\Box$  a permanent resident of  $\Box$  I would like to enroll myself in the NATS Portal. I  $\Box$  my ÷  $\Box$  through  $\Box$  Regular (Without backlog) in the year through  $\begin{array}{c} \hline \end{array}$  through  $\begin{array}{ccc} \hline \end{array}$  mode of education. Have you undertaken any previous training as part of the apprenticeship programme (except as Sandwich student)  $\begin{array}{|c|c|c|c|c|c|}\n\hline\n\text{No} & \text{I} & \text{Do you have any work experience of one year or more} \\\hline\n\end{array}$ Let the page may open further and the select {I 'Have Above Data} (find at the bottom of the page)  $\rightarrow$  Enter Valid Mobile Number

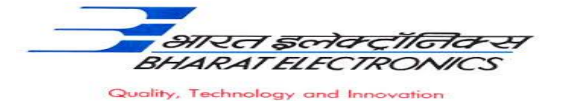

- $\rightarrow$  Click on Sent OTP
- $\rightarrow$  Enter One Time Password and Click Continue
- $\rightarrow$  Enter name of the Student
- $\rightarrow$  Enter Primary Email ID
- $\rightarrow$  Setup A password  $\rightarrow$  Confirm Password
- $\rightarrow$  Click on Save and Continue
- $\rightarrow$  Wait for Next Page to Open
- $\rightarrow$  Go to Bottom
- $\rightarrow$  Tick on Box (By clicking this box I agree to the above Terms and Conditions)
- $\rightarrow$  Click on Agree and Continue
- $\rightarrow$  Wait for next Page to Open
- $\rightarrow$  Upload Yours Passport Size (3.5"  $*$  4.5") file size less than 200 KB in JPEG format

 Enter Name of the Student, Father's Name, Mother's Name, Date of Birth, Select Government ID Card Type (Only Aadhaar Card Permitted), Enter Aadhaar Number, Select Gender (Male / Female / Others), Upload Government ID ({Aadhaar Card with complete address} Scan copy in PDF format less Than 1 MB Size)

 $\rightarrow$  Select Community, Minority Community and Person with Disability

 $\rightarrow$  Enter Communication Information i.e. Permanent Address and Present Address

Enter Bank Information i.e. Bank Name, Branch Name, Bank Account Number and IFSC Code

 $\rightarrow$  Click on Save and Continue  $\rightarrow$  Let the Educational Details Page Open

→ Enter : Type of Education if Diploma after 10<sup>th</sup> or 12<sup>th</sup>or if Graduation after 12<sup>th</sup> or Diploma, Roll Number, Name of Technical Board / University, Location and Name of the College, Branch / Discipline / Subject of Study, Month of Passing i.e. month of declaration of result, Percentage and Class Obtained.

 $\rightarrow$  Enter Elective Subject if Any, Professional Certificate Course if undergone

 $\rightarrow$ Upload Qualifying Degree / Provisional Degree Certificate clear-cut indication of passing status with division and percentage (Internet copy not allowed): Format: PDF, Size: Less than 1MB and  $\rightarrow$ Upload Resume also of Size less than 1 MB in pdf format

 $\rightarrow$  Click on Save and Continue – Let the Preferences of Training Page Open

 $\rightarrow$  Select Nature of Establishment, Field and Area of Interest, Preferred State and City

 $\rightarrow$  Click on the box at bottom to agree terms and condition and then Click on save and Preview (Go Through the information furnished and if everything is correct Click on to Submit Button and  $\rightarrow$  Take the Print of the Final Page Containing Yours Email ID, User ID and Password.

# **General Information to the Students for search of the Establishment.**

FOR APPLYING TO **Bharat Electronics Limited** GO TO WWW.MHRDNATS.GOV.IN ENROL IF NOT ENROLLED / ALREADY ENROLLED PASSOUT LOGING TO PORTAL BY CLICKING TO LOGIN BUTTON  $\rightarrow$  AFTER LOGIN GO TO ESTABLISHMENT REQUEST  $\rightarrow$ FIND ESTABLISHMENT  $\rightarrow$  (UPLOAD RESUME IF PROMTED BY PORTAL)  $\rightarrow$ CLICK / SELECT OPTION ESTABLISHMENT NAME  $\rightarrow$  TYPE Bharat Electronics Limited IN BOX  $\rightarrow$ PRESS SEARCH BUTTON

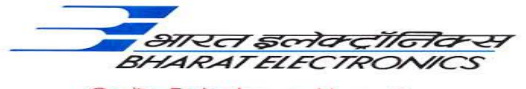

Quality, Technology and Innovation

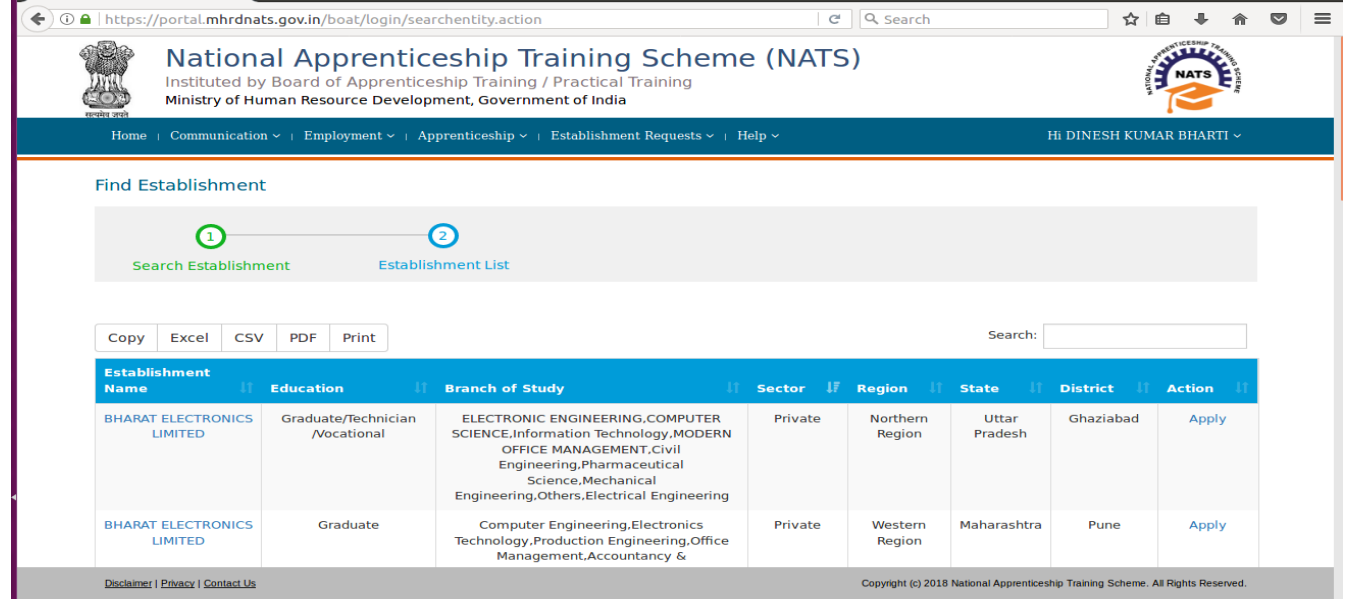

### $\rightarrow$ CLICK ON APPLY BUTTON  $\rightarrow$  AGAIN CLICK APPLY BUTTON IN THE NEXT PAGE  $\rightarrow$ "**Successfully applied for the training position. Based on availability, you will be contacted by the establishment" MESSAGE WILL APPEAR**

If anything goes wrong please try again till the above message appears.

For any other general queries please email to tgtgad@bel.co.in. Correspondence/Communication in any other manner will not be entertained.

One can find the advertisements for engagement of apprentices by the establishments (by opening www.mhrdnats.gov.in scrolling down) under section announcements.

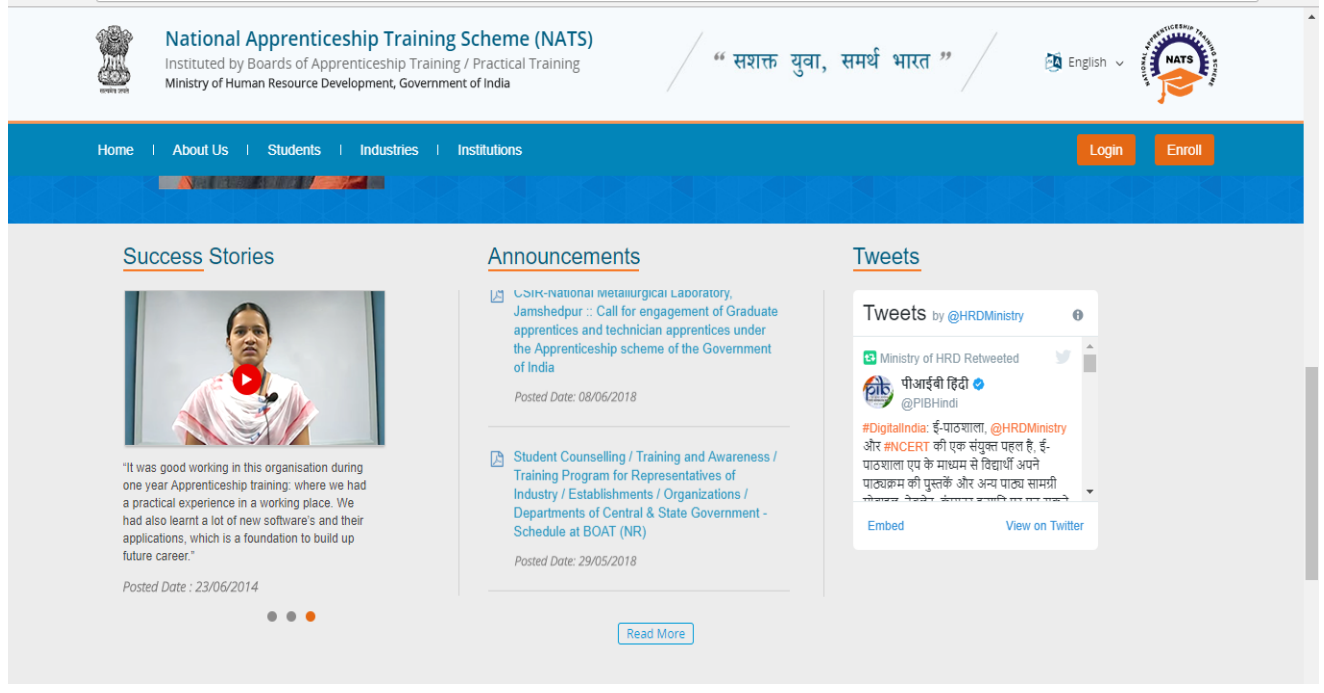

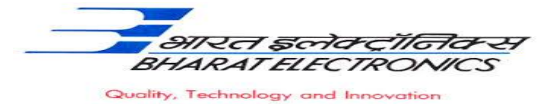

If finding difficulty in any process module of the portal www.mhrdnats.gov.in one can find the manuals in PDF / Videos (by opening www.mhrdnats.gov.in scrolling down) under section Help  $\rightarrow$ Help / Manuals.

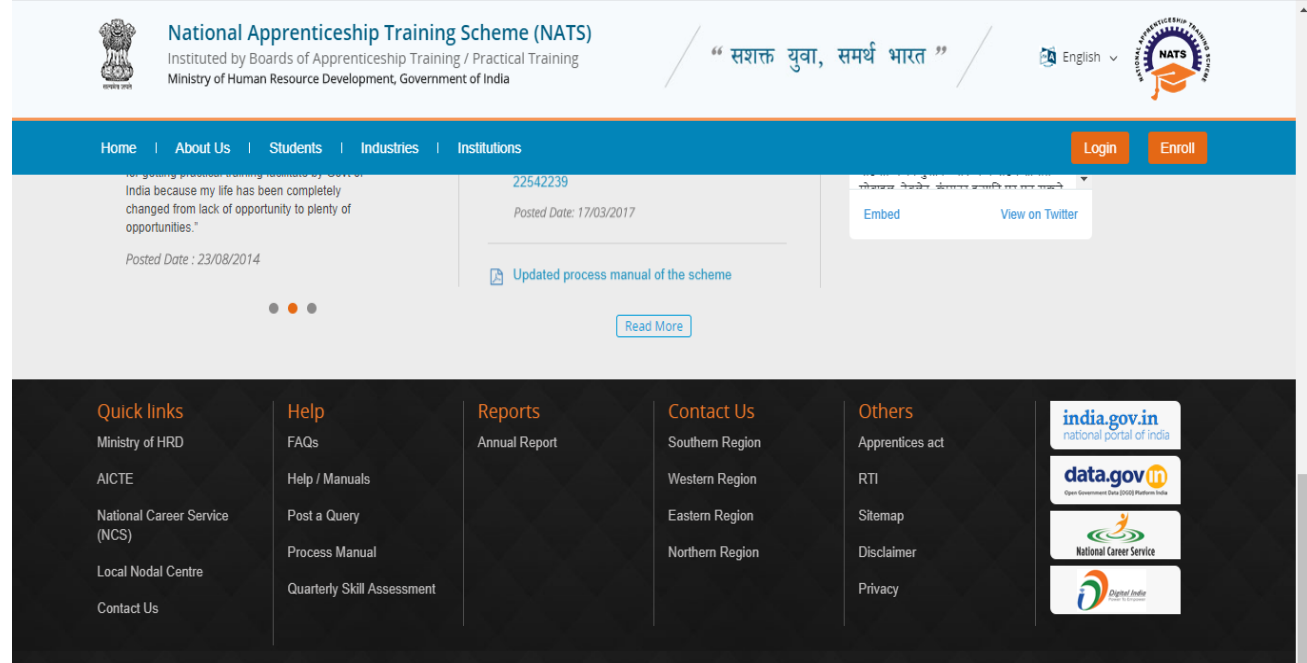